# **CPSC 450 Database Design Exercise Lab 1**

- Where: Technology Building #113 (Tech. Lab)
- Before you come to lab, you need to know the followings:
	- o Read text book Chapter 3 and 4: ER and EER modeling.
	- o Read ERwin documents at <http://www.ca.com/us/data-modeling.aspx>
	- o Valid UB account and Oracle Database account

# **Contents**

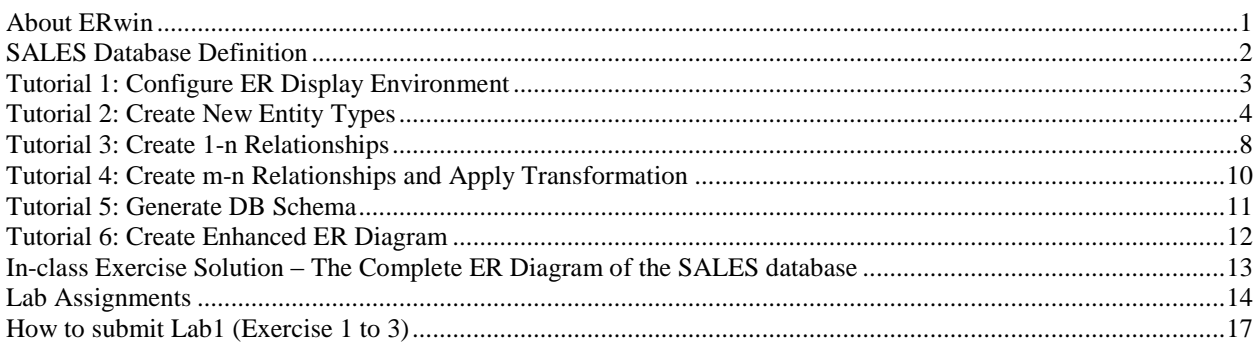

# <span id="page-0-0"></span>**About ERwin**

ERwin is one of the most popular software for data modeling throughout worldwide. ERwin, manufactured by CA (Computer Associates), supports many database related works including database design, logical data modeling, physical data modeling, and reverse engineering for a variety of DBMS such as Oracle, DB2, Sybase, SQL Server and others. ERwin is not free software, but commercial product. ERwin is installed on computers in Tech 113 lab under University Associate program with CA.

The objective of this lab exercise is for you to acquire the essential skills for creating ER/EER diagrams using ERwin. You will learn the skill to carry out the following tasks:

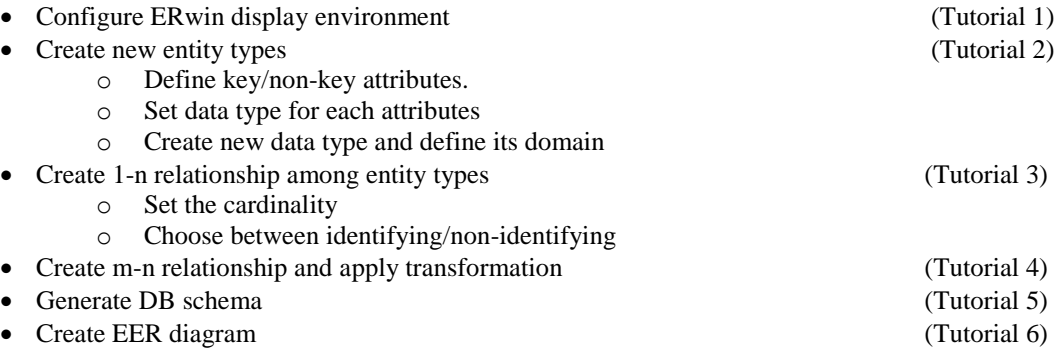

For more information on using ERwin Data Modeler, please refer to the ERwin DM Implementation Guide available under "Start  $\rightarrow$  All Programs  $\rightarrow$  CA  $\rightarrow$  AllFusion  $\rightarrow$  ERwin Data Modeler r7  $\rightarrow$  ERwin DM Implementation Guide'

Let's look at the description of SALES database and try to understand it. This includes entity types, their attributes and data types, key attribute (underlined), and some constraints. Notice that the key attribute must not be null. We are going to create ER diagram using this example.

<span id="page-1-0"></span>**To start ERwin**: 'Start → All Programs → CA → AllFusion → ERwin Data Modeler r7 → ERwin Data Modeler r7" {Clicking this shortcut will open up ERwin}

#### **SALES Database Definition**

#### **CUSTOMERS**

(

)

)

```
cust id varchar (10) NOT NULL ,
cust name varchar (50) NOT NULL ,
cust_address varchar (50),
cust_city varchar (50),
cust_state varchar (5) ,
cust_zip varchar (10),
cust country varchar (50),
cust contact varchar (50),
cust email varchar (255)
```
#### **ORDERITEMS**

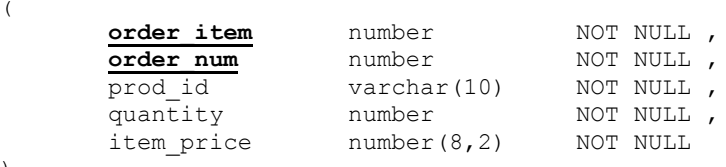

#### **ORDERS**

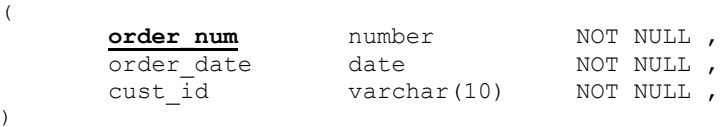

#### **PRODUCTS**

(

)

)

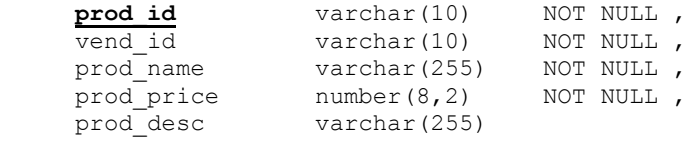

# **VENDORS**

```
(
      vend id varchar(10) NOT NULL ,
      vend name varchar(50) NOT NULL,
      vend address varchar(50),
      vend<sup>-</sup>city varchar(50),
      vend state varchar(5),
     vend zip varchar(10),
      vend country varchar(50),
```
**Try to create the ER diagram on your own so that you learn how to create ER diagram based on a given database**. If you have trouble understanding this example, a final ER diagram is available for your reference at the end of this document.

# <span id="page-2-0"></span>**Tutorial 1: Configure ER Display Environment**

#### **1. Create a new model with 'File**  $\rightarrow$  New'

- New Model Type: Select 'Logical/Physical'
- Target Database: Select 'Oracle' and '10.x'
- Click "OK"

--------------**Logical**: A conceptual model that contains objects such as entities, attributes, and key groups. **Physical**: A database-specific model that contains objects such as tables columns and datatypes.

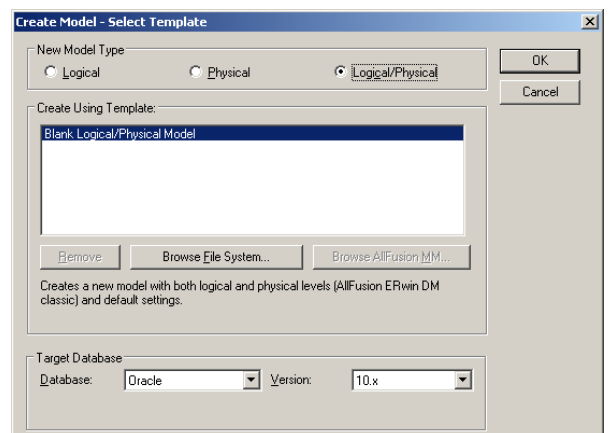

## **2. From "Format Entity Display" menu, change "Entity Display" as follows:**

- Check 'Attribute Datatype'.
- Check 'Primary Key Designator'.
- Check 'Foreign Key Designator (FK)'.
- Check 'Show Migrated Attributes'.

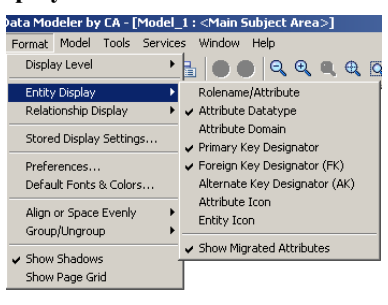

# **3. From 'Format**  $\rightarrow$  **Relationship Display' menu, change "Entity Display" as follows:**

• Check 'Verb Phrase'.

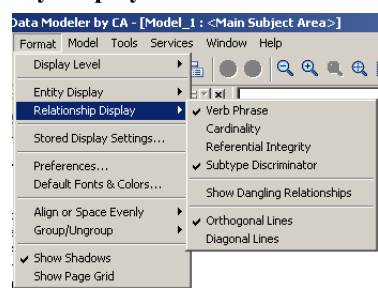

#### **4. From "Model → Model Properties" menu, select the "Notation" tab as follows**

- Logical Notation: Select 'IE ', (i.e., Craw Foot notation, for both logical and physical notations. )
- Physical Notation: Select 'IE '

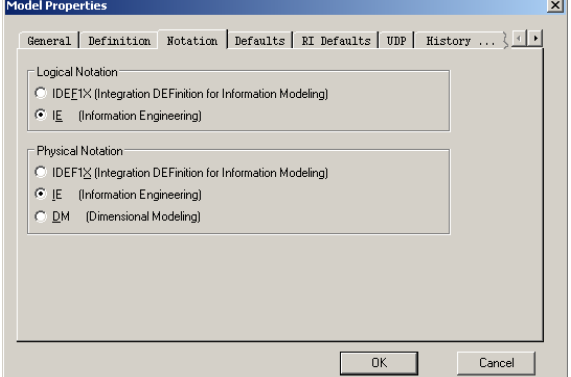

**5. Save.**

# <span id="page-3-0"></span>**Tutorial 2: Create New Entity Types**

## **Step 1: Create Entity Type**

To place a new entity onto the model, click the entity icon ( $\Box$ ) on the tool bar ( $\Box$ )  $\Box$   $\Box$   $\Box$   $\Box$ ), or right-click on the word Entity in the Model Navigator. If you click on the entity icon, you then should click on the Display Window where you would like the entity to appear.

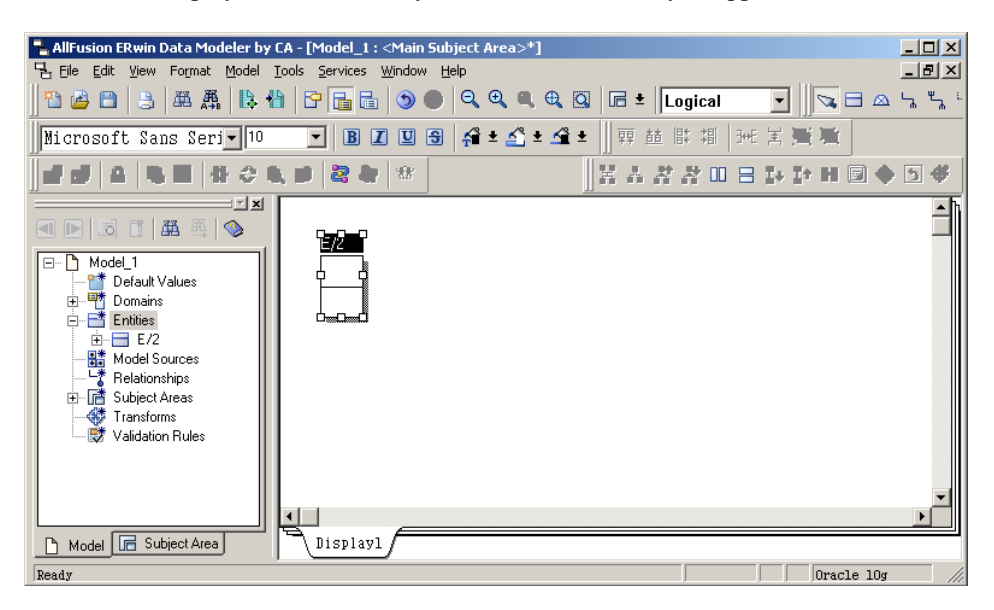

- The default name will be  $[EX]$  where 'X' is sequence number, e.g. '2' in this example. The entity consists of three parts, "Entity Name", "Primary Key Attribute(s)" and "Non-Primary Key Attribute(s)". You can move each part by pressing 'TAB' key.
- Press tab key until the entity name is highlighted, and then enter the entity name, 'CUSTOMERS'.
- To edit an existing entity, right-click on the entity and select "Entity Properties....". Then, double click on the entity. The Entity Editor will be shown.

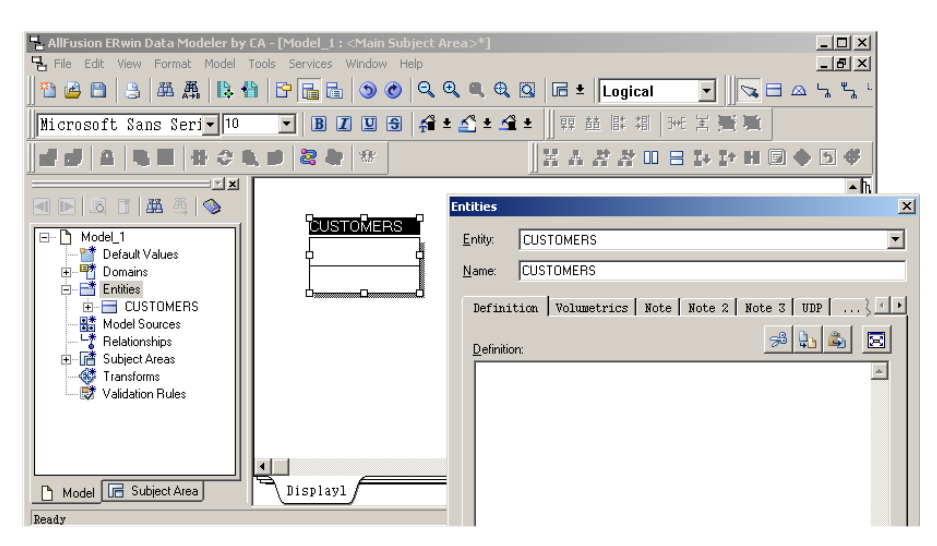

#### **Step 2a: Attributes with Built-In Datatypes**

To add primary key, enter the name of primary key attribute, i.e., cust\_id.

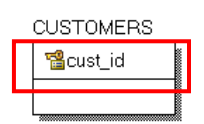

 To add non-primary keys, press the tab key to highlight attribute box, where you can add non-primary key attributes. Type the attribute name and enter, continuously, i.e., cust\_name, ..., cust\_email, then enter ESC.

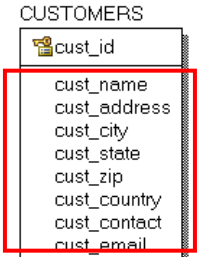

 To change the DataType of an attribute, right-click on the entity and select "Attributes..". Then, double click on the entity. The Attribute Editor will be shown.

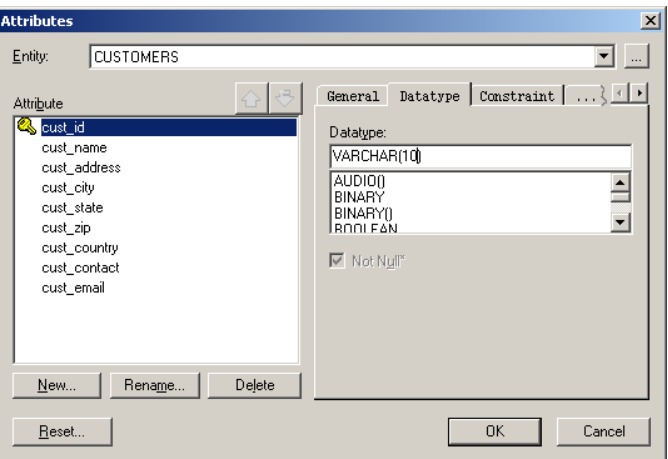

- Select the attribute and choose 'Datatype' tab. Then, select appropriate DataType from the list. If the assigned datatype has parameters (e.g.  $VARCHAR(xxx)$ ) enter the wanted value between (). Repeat this for all table columns
- Check 'Not Null' if the attribute should not be null.
- Once you have created the 'CUSTOMERS' entity, save the file in your home directory, and then define all the other entities. (You need to save your file frequently)

## **Step 2b: Attributes with User-Defined Domain (AKA. Validation Rules)**

Often we need to restrict our domain to specific values. For instance, if we want to restrict the values of "cust country" in the CUSTOMERS to "US" and "Canada" only, we can define a new data type by following the following steps:

1. Double click on CUSTOMERS entity type to bring up the Attributes dialogue box

2. Click on the "General" tab and click on […] to bring up the "Domain Dictionary" dialogue box

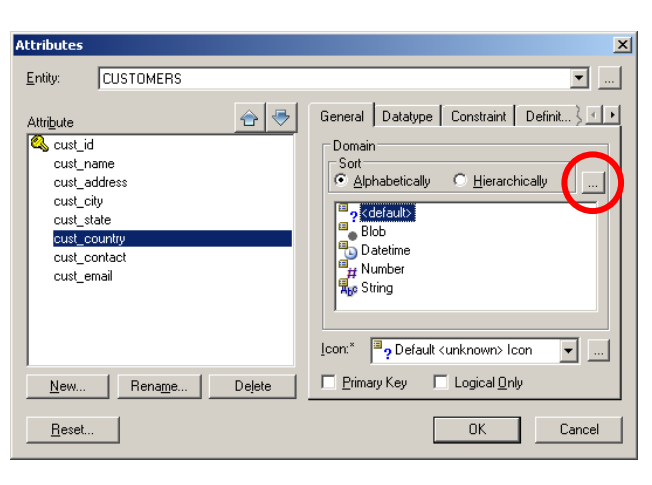

3. Click on "New" button to bring "New Domain" dialogue box. In "Logical Name" text field, type 'AllowedCountry' then click 'OK'. 'Physical Name' will automatically be filled.

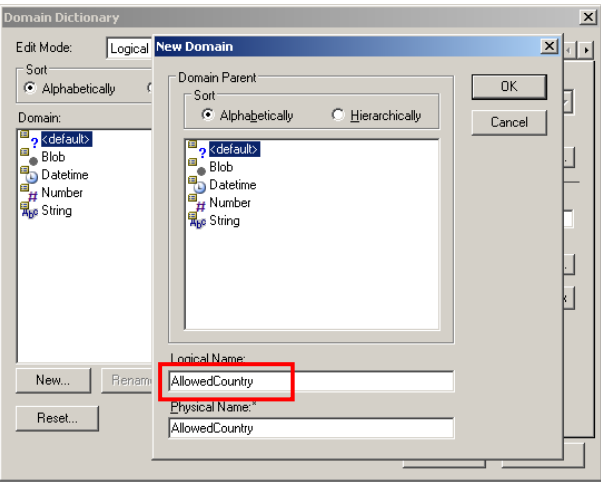

4. From "Domain Dictionary" dialogue, select "AllowedCountry" from the left-side Domain list and select "Constraint" tab. Make sure "Validation Constraint" is checked and then click on the "…" next to it.

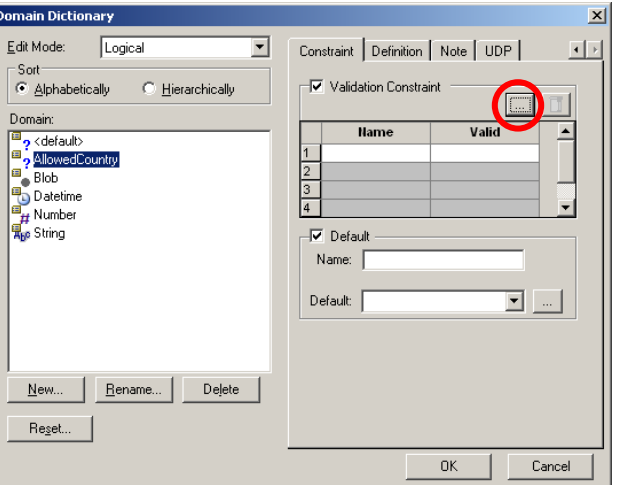

- 5. From 'Validation Rules', click on [New] to define a new validation rule as following then click [OK]. Logical textfield  $\rightarrow$  AllowedCountryRule.
- 6. Select the validation rule that we just created. In the "General" tab, set "Type" to "Valid Values List". In the Valid Value table, type "the united state" and "canada" then click [OK].

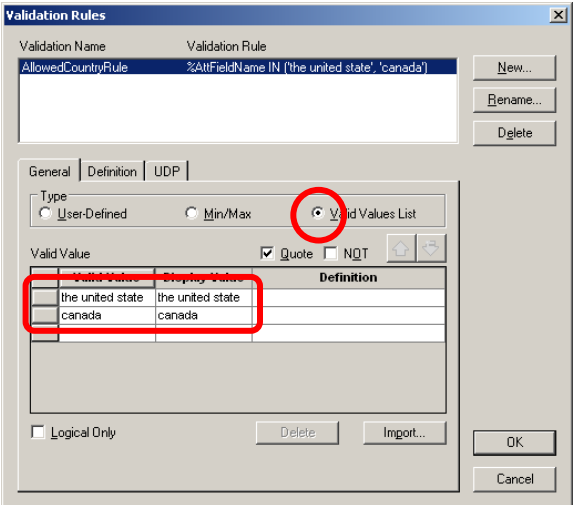

- 7. Click [OK] to close the Domain Dictionary dialogue.
- 8. In Attribute dialogue box, make sure the 'cust\_country' is mapped to 'AllowedCountry'. Select "Constriant" tab, you will see the new rule is now bounded to the 'cust country'. Click [OK] to close the attribute dialogue.
- 9. Save.

# <span id="page-7-0"></span>**Tutorial 3: Create 1-n Relationships**

Once we have designed the entities, we need to define the relationships between them. We must link primary and foreign keys, and link the relations together using the correct cardinality. Here are the relationships (you can give them your own names):

- Order has a 1..N relationship with OrderItems, so FK OrderItems Orders FOREIGN KEY (order num) REFERENCES Orders (order\_num);
- OrderItems has a 1..N relationship with Products, so FOREIGN KEY (OrderItems\_order\_item) in Products REFERENCES OrderItems (Order\_order\_item);
- Customers has a 0..N relationship with Orders so FOREIGN KET (Customers cust id) in Orders REFERENCES Customers (cust\_id);
- Vendors has a 1..N relationship with Products, so FK Products Vendors REFERENCES Vendors (vend\_id);

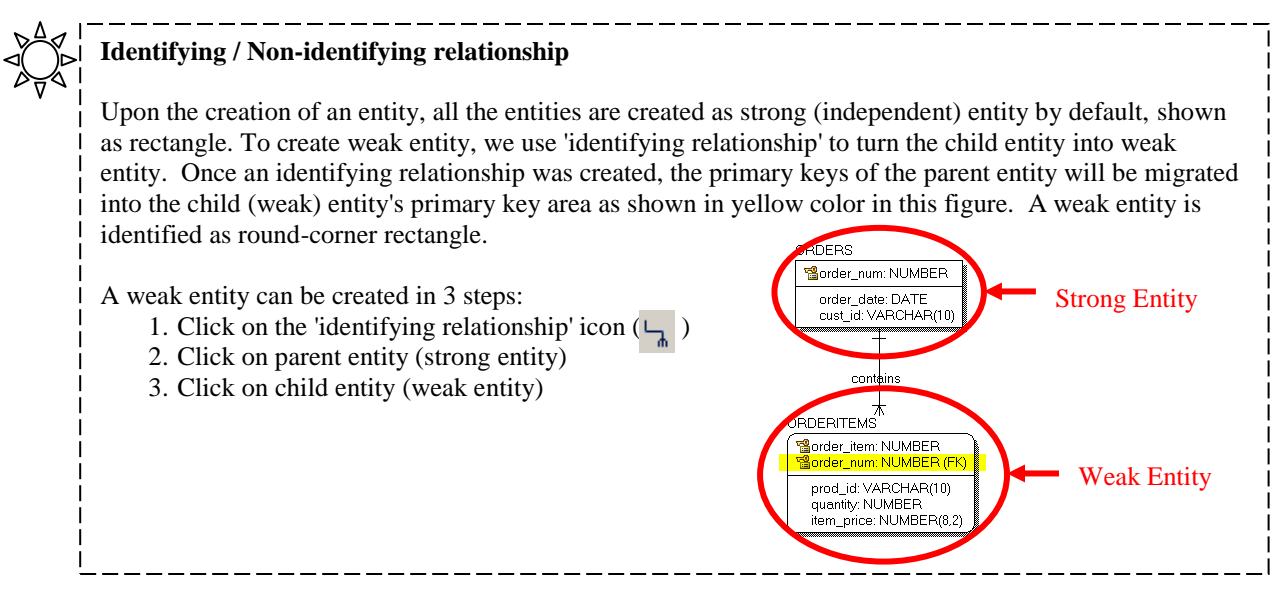

# **Create "ORDER contains ORDERITEM" Relationship**

- 1.Complete Tutorial 2.
- 2. Click on the Identifying Relationship icon  $(\overline{\phantom{a}})$
- 3. First click on "ORDERS" (target entity, or strong entity) then click on "ORDERITEMS" (destination entity, or weak entity). In case that destination entity (ORDERITEMS) has the same attribute of parent entity (ORDERS), i.e., order\_num, you will see the following pop-up window. You can select "Replace child attribute with FK attribute', and then 'OK'.

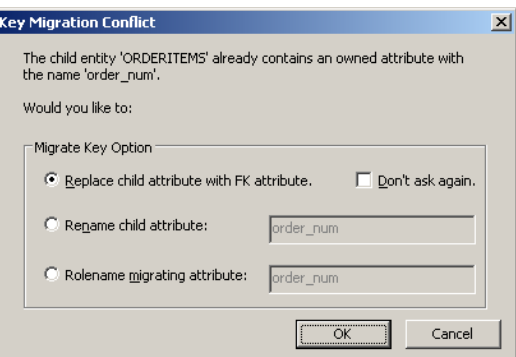

- 4.Relationship a Name: ORDER contains ORDERITEM
- 5.Cardinality: One or More
- 6. Verb Phrase: Set "Parent-to-Child" to "contains" and ignore the "Child-to-Parent" field.

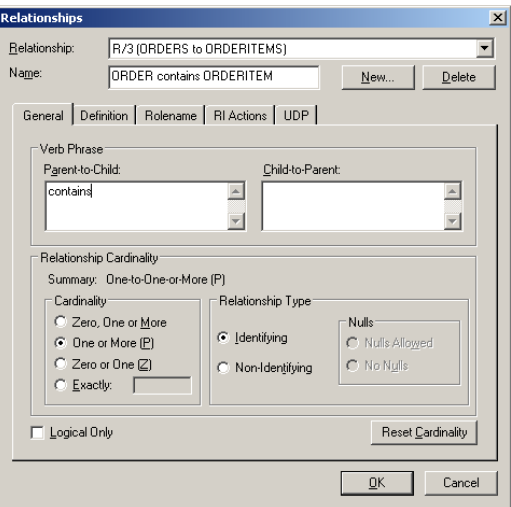

# 7. Click [OK].

To change the relationship name, cardinality, or relationship type at a later time, simply double-click on the relationship to bring up the "Relationship Properties" dialogue box to modify the values.

8. Save

# <span id="page-9-0"></span>**Tutorial 4: Create m-n Relationships and Apply Transformation**

## **Step 1: Create m-n Relationship**

1. Create EMPLOYEES and DEPARTMENTS entities using the following definition:

# **EMPLOYEES**

```
(
ssn varchar(10) NOT NULL,
emp address varchar(10),
emp fname varchar(50),
emp lname varchar(50)
)
PROJECTS
(
```
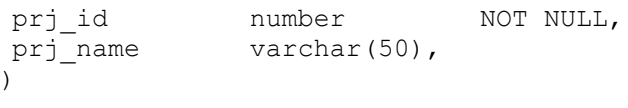

- 2. Click on the 'Many-to-many relationship' icon  $\left(\frac{\Psi_{\lambda}}{h}\right)$ .
- 3. First click on EMPLOYEES then PROJECTS.
	- Name: EMPLOYEES works on PROJECTS
	- Parent-to-Child: work on
	- Click [OK]

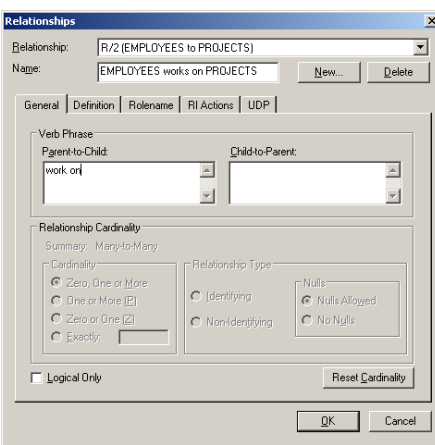

Your screen should look like this:

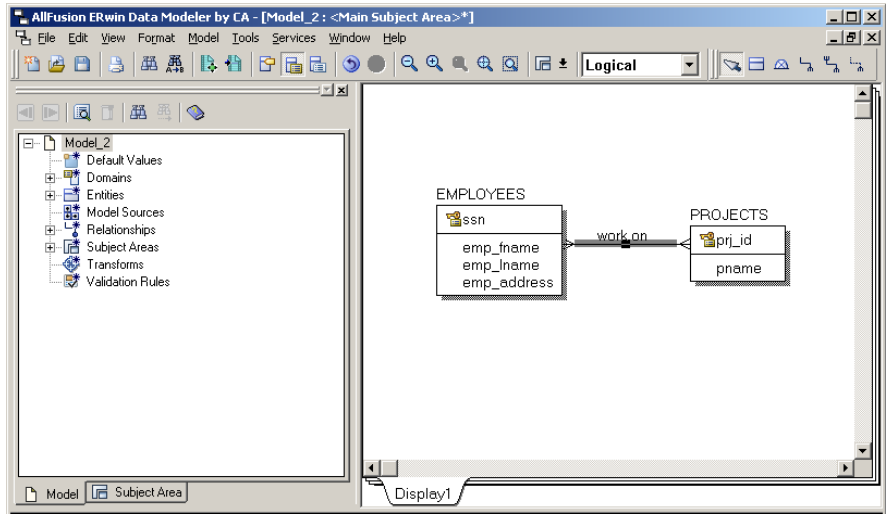

## **Step 2: Invoke "Many-to-Many Transform Wizard"**

- 1. Select the 'work on' relationship and then click on the 'Many to many transform' icon (BB) to perform transformation. In case you don"t see the transform toolbar, you should be able to enable the toolbar by checking on menu 'View $\rightarrow$ Toolbars  $\rightarrow$  Transforms '. **EMPLOYEES**
- 2. Follow the "Many-to-Many Transform Wizard",
	- Click on [Next]
		- Click on [NEXT]
		- Entity Name: WORKS ON, then click on [NEXT]
		- Click on [Finish]

PROJECTS **똅**ssn 窗prj\_id <u>work</u> on emp\_fname emp\_Iname pname emp\_address WORK\_ON **協ssn** (FK) 웹prj\_id (FK) **A new entity has been created!**

Now your screen should look like this. A new entity type, WORK\_ON, is created by the wizard and the primary key from both entities are now part of the primary key of the new entity. You can further modify the cardinality by double clicking on the relationship you intent to change. See Tutorial 2 for how to do this.

<span id="page-10-0"></span>3. Save

# **Tutorial 5: Generate DB Schema**

#### **Steps:**

- 1. Complete Tutorial 2
- 2. Switch to Physical Model. From menu bar click 'Model  $\rightarrow$  Physical Model'
- 3. From menu bar click 'Tools  $\rightarrow$  Forward Engineering  $\rightarrow$  Schema Generation'
- 4. In Forward Engineering Schema Generation dialogue box, feel free to navigate the "Option" tab for all available options. You can specify whether to generate certain options simply by enable or disable them.
- 5. Click on [Preview]. If you are happy with what you are seeing, click on the 'Save' icon  $\left( \Box \right)$  to save the schema to your disk.

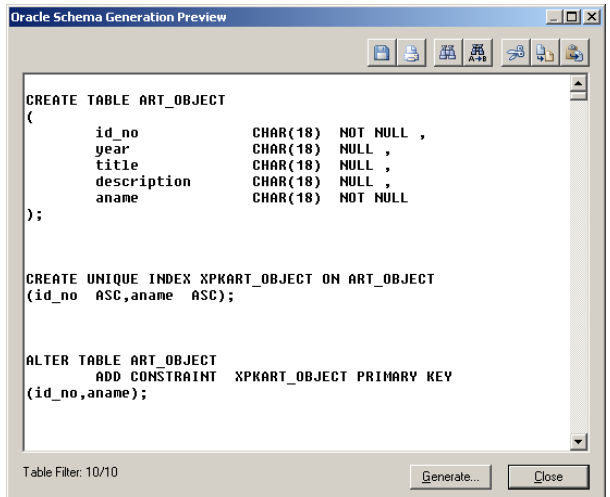

## <span id="page-11-0"></span>**Tutorial 6: Create Enhanced ER Diagram**

#### *Step1: Create EER Diagram*

Following are the steps that can help you to complete the EER diagram:

- 1. File  $\rightarrow$  New
- 2. Model  $\rightarrow$  Model Properties. Select 'IDEF1X' in the 'Logical Notation' for using EER Diagram

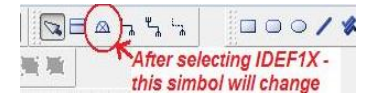

- 3. Create four entities namely: ACOUNT, CHECKING\_ACCOUNT, LOAN\_ACCOUNT, and SAVING\_ACCOUNT
- 4. From Toolbar, select 'Exclusive sub-category' icon  $(\triangle)$
- 5. Click on "ACCOUNT" first then "CHECKING\_ACCOUNT".

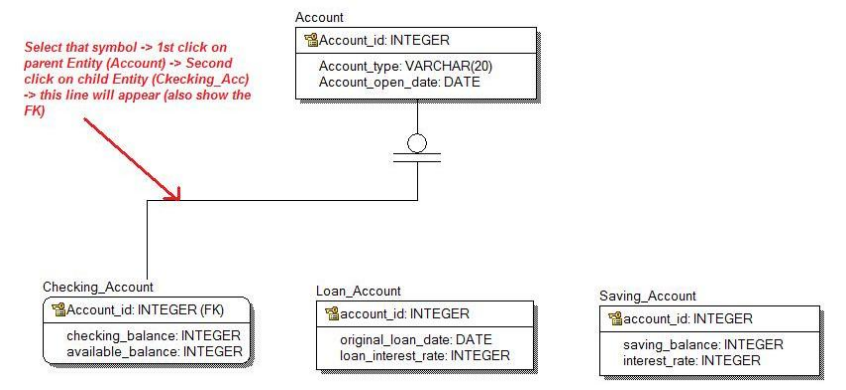

- 6. To join super and sub classes, select 'Exclusive sub-category' icon  $(\triangle)$  again.
- 7. Click on the sub-type circle  $(\overline{\overline{+}})$  then click on the child entity. Repeat 6, 7until done.
- 8. To specify the discriminator attribute, right click on the sub-type circle  $(\overline{\phantom{a}}\hspace{0.1cm})$  and select 'Subtype Properties' from the popup menu. Select 'acct type' as the discriminator.

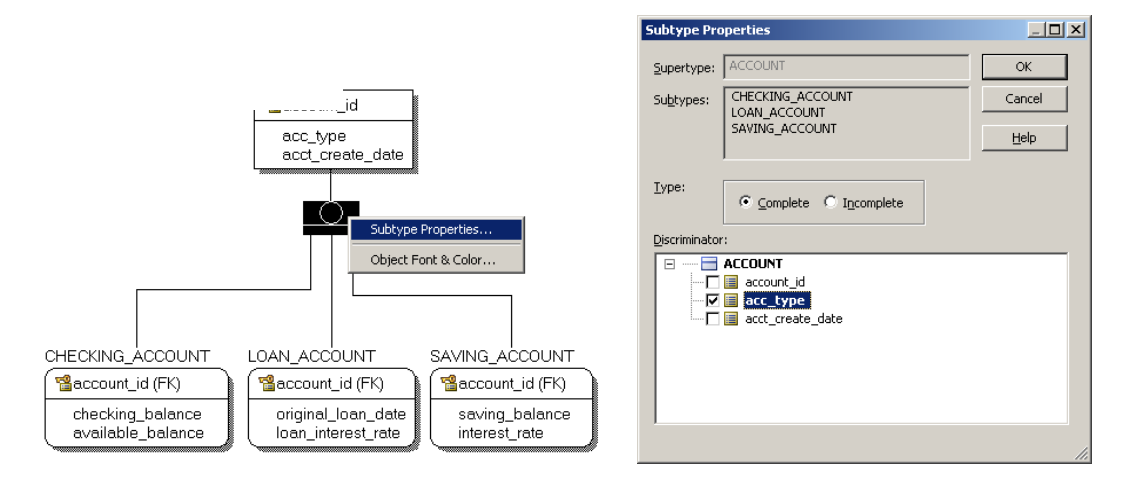

- 9. Click on the sub-type circle  $(\overline{\overline{+}})$  then click on the child entity. Repeat 6, 7until done.
- 10. Once done, in the Model Explorer on the left-hand-side, you will see the following relations
	- Relationships:
		- ACCOUNT can be a CHECK\_ACCOUNT, LOAN\_ACCOUNT, SAVING\_ACCOUNT
		- **CHECK ACCOUNT is a ACCOUNT**
		- LOAN\_ACCOUNT is a ACCOUNT
		- SAVING\_ACCOUNT is a ACCOUNT

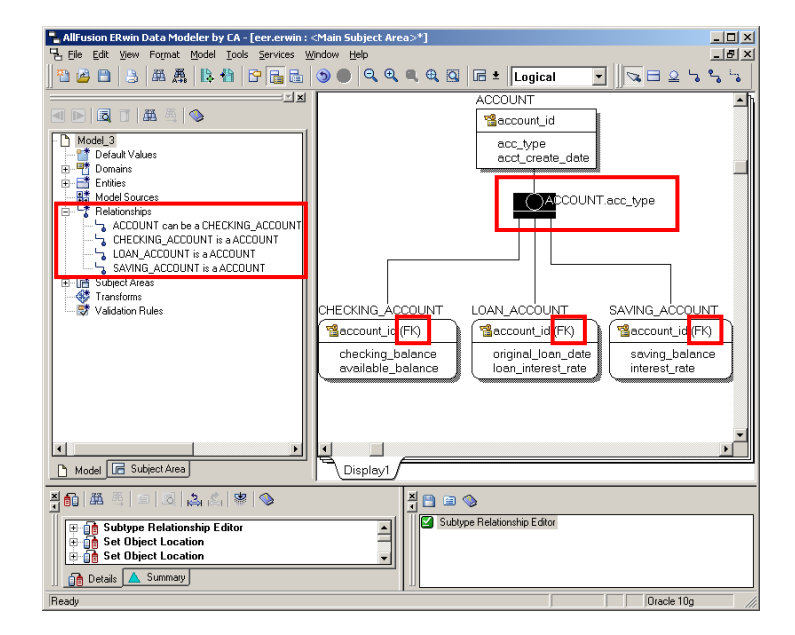

11. Save

# <span id="page-12-0"></span>**In-class Exercise Solution – The Complete ER Diagram of the SALES database**

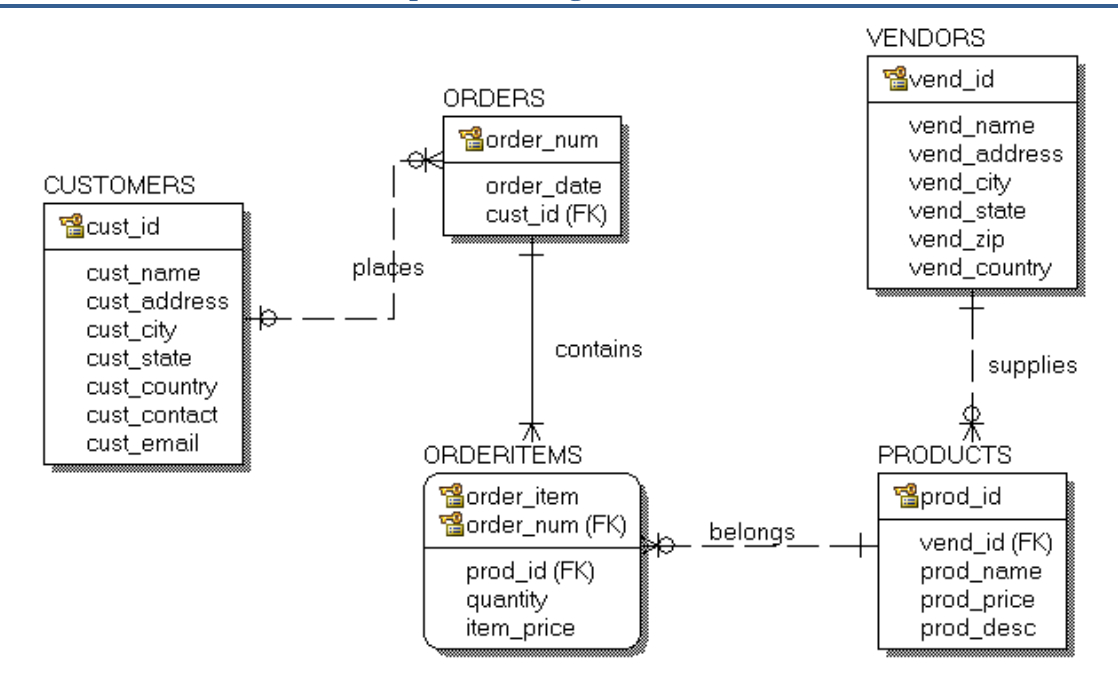

## <span id="page-13-0"></span>**Lab Assignments**

#### **Exercise 1: ER Diagram for COMPANY database**

You will create the ER diagram for the COMPANY database (see Figure 5.6, Figure 5.7, and Figure 8.2 in your textbook) using Erwin. In this exercise you will demonstrate the skills obtained from tutorial 1, 2, 3 and 4.

• Create all entities.

**EMPLOYEE** 

- Change entity names.
- Create all attributes.
- Modify appropriate data types, primary key, foreign key, and not null constraints.
- Define the relationships in the COMPANY database.
- Create relations, and give the names.
- Please use the crow's foot notation for your logical model.

#### Figure 5.6

One possible database state for the COMPANY relational database schema.

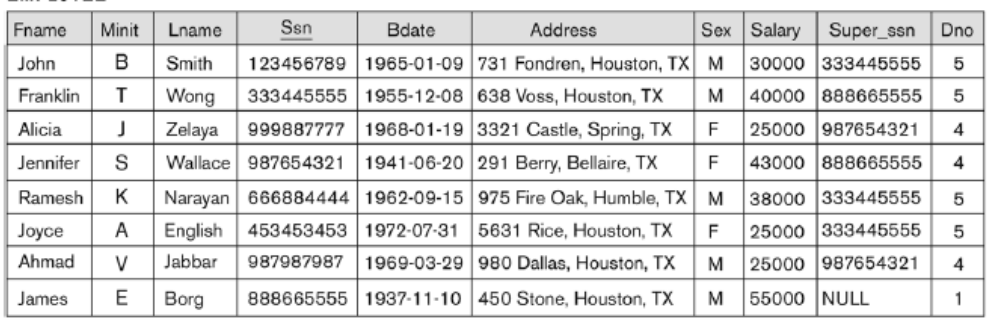

## **DEPARTMENT**

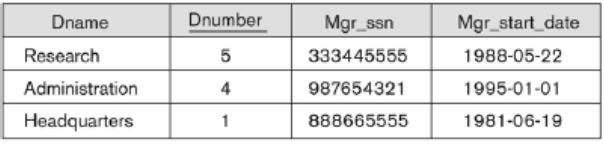

#### **DEPT\_LOCATIONS**

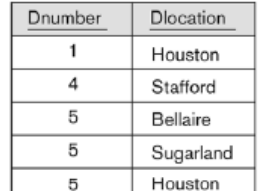

#### **WORKS ON**

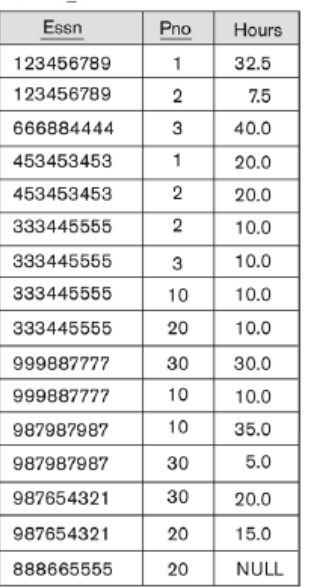

#### **PROJECT**

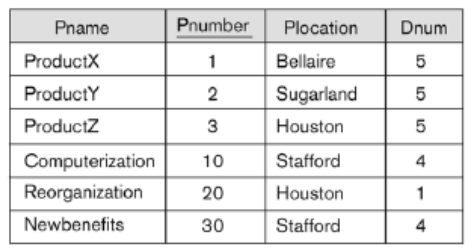

#### DEPENDENT

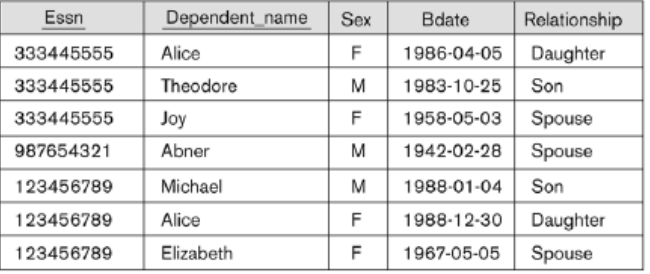

# Figure 5.7

Referential integrity constraints displayed on the COMPANY relational database schema.

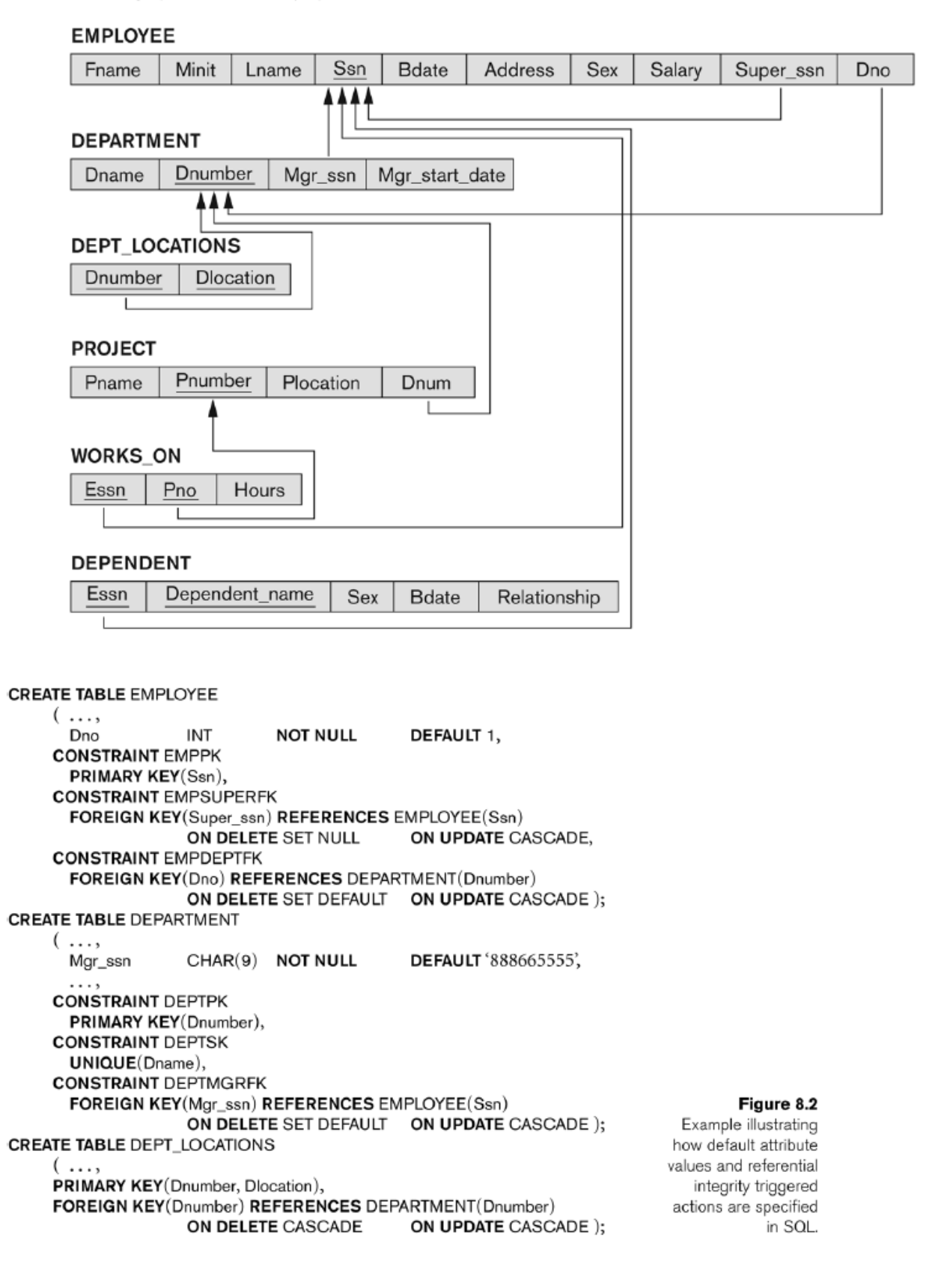

#### **Exercise 2: EER Diagram for Art Museum database**

This is the EER diagram for Art Museum database (see Chapter 4, Exercise 4.20 for complete requirement). From the diagram, create EER diagram using ERwin. You need to study by yourself how to generate EER diagram using Erwin. In this exercise you will demonstrate the skills obtained from tutorial 1, 2, 3, 4 and 6.

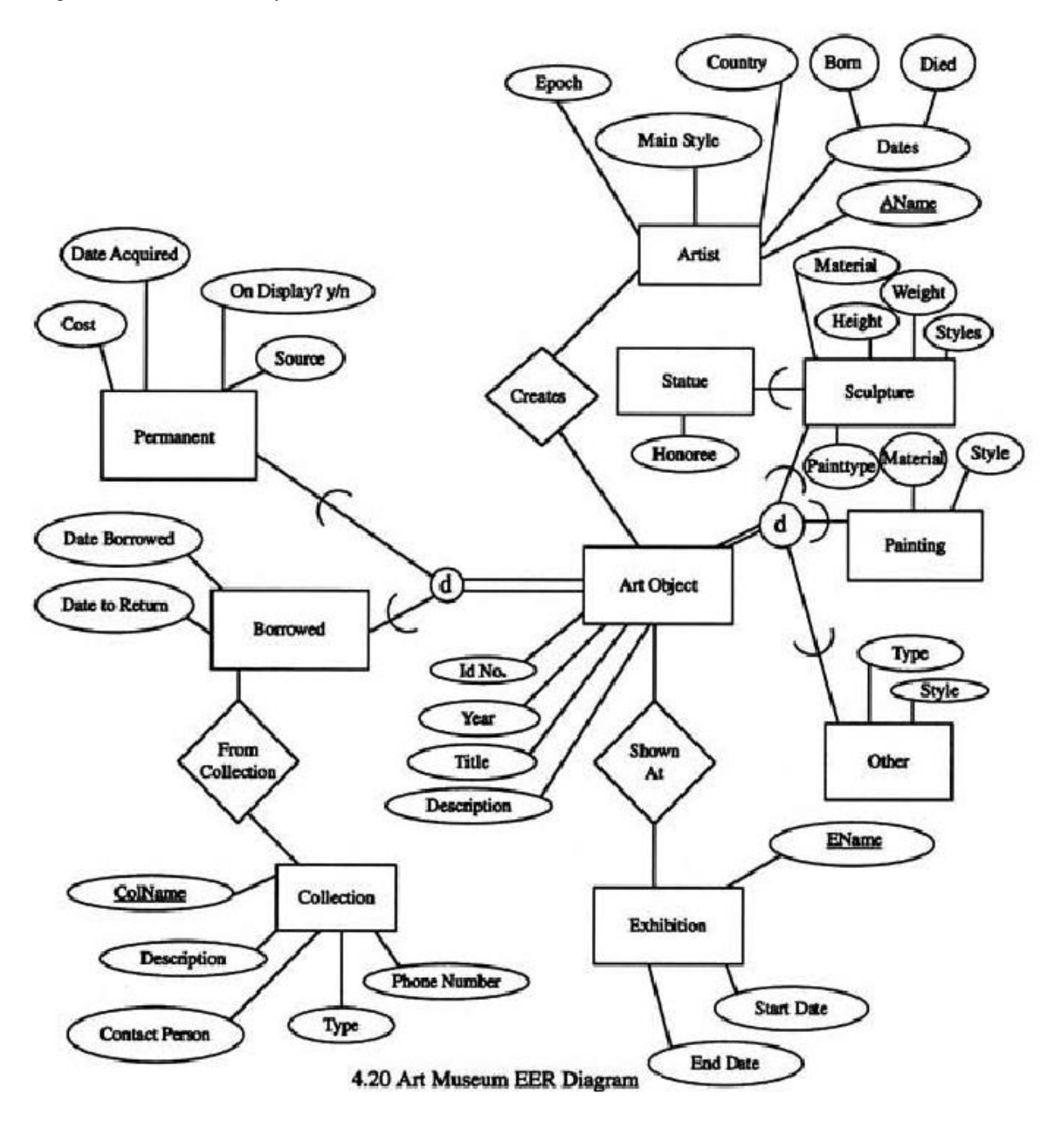

#### **Exercise 3: ER modeling**

Design an ER schema for keeping track of information about vote taken in the U.S. House of Representatives during the current two-year congressional session. The database needs to keep track of each U.S. **STATE**"s Name (e.g., "Texas", "New York", "Connecticut") and include the **Region** of the state (whose domain is {"Northeast", 'Midwest', 'Southeast', 'Southwest', 'West'}). Each **CONGRESS\_PERSON** in the House of Representatives is described by his or her **Name**, plus the **District** represented, the **Start\_date** when the congressperson was first elected, and the political **Party** to which he or she belongs (whose domain is ""Republican", "Democrat", "Independent", "Other")). The database keeps track of each **BILL** (i.e., proposed law), including the **Bill\_name**, the **Date** of vote on the bill, whether the bill **Passesed** or failed (whose domain is {"Yes", "No"}, and the **Sponsor** (the congressperson(s) who sponsored-that is, proposed-the bill). The database keeps track of how each congressperson voted on each bill (domain of Vote attribute is {'Yes', 'No', 'Abstain', 'Absent'}). In this exercise you will demonstrate the skills obtained from tutorial 1, 2, 3 and 4.

- Find Entities.
- Find Relationships.
- Draw an ER schema diagram using ERwin with appropriate options.

<span id="page-16-0"></span>State clearly any assumptions you make.

## **How to submit Lab1 (Exercise 1 to 3)**

## **Exercise 1**

Save your model into ERwin type (file name: "Your Last Name" "UB ID" e1.erwin). For example, in case of "John Smith" and "1234567", the file names are smith\_1234567\_e1.erwin.

#### **Exercise 2**

Save your file into ERwin type (file name: "Your Last Name"\_"UB ID"\_e2.erwin). For example, in case of "John Smith" and "1234567", the file names are smith\_1234567\_e2.erwin.

#### **Exercise 3**

Save your file into ERwin type (file name: "Your Last Name" "UB ID" e3.erwin). For example, in case of "John Smith" and "1234567", the file names are smith  $12345\overline{67}$  e3.erwin.

Lab assignment is due in 1 week. After you create three files, you must make one zip file, "Your Last Name" "UB ID" LAB1.zip. Then, you will submit your program using blackboard digital drop-box [\(http://bb.ctdlc.org/](http://bb.ctdlc.org/) ) by 11:59:59 PM. If you have any trouble to use blackboard, you can contact GA or instructor.